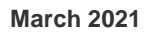

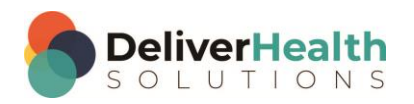

*INSCRIBE SHORTCUT PROGRAM USING "ASR-ENHANCED" SHORTCUTS*

# **Table of contents**

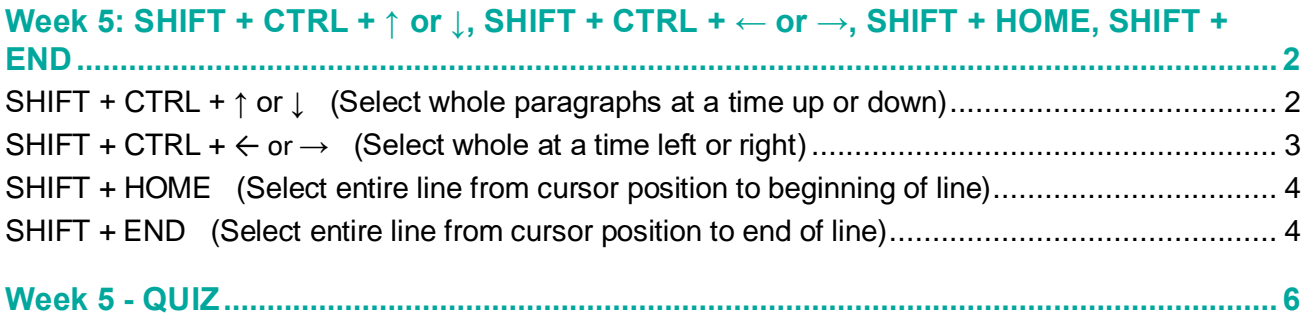

## <span id="page-1-0"></span>**Week 5: SHIFT + CTRL + ↑ or ↓, SHIFT + CTRL + ← or →, SHIFT + HOME, SHIFT + END**

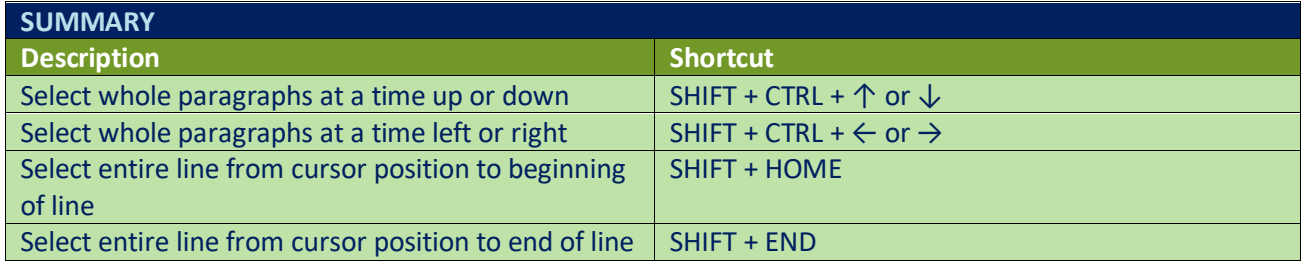

Legend: White – InScribe Core or Windows Shortcut; Green – Navigation; Purple – Editing; Tan – Playback

**INSTRUCTIONS:** Load the ShadowScribe Edit Training – Unstructured training program. Load "Lesson 9: Learn the Basics of Editing Topic 10: Navigation shortcuts walkthrough" for these exercises.

## <span id="page-1-1"></span>**SHIFT + CTRL + ↑ or ↓ (Select whole paragraphs at a time up or down)**

EXERCISE:

- a) Use the best shortcut to navigate to the section title SUBJECTIVE. Use SHIFT + CTRL + ↓ to select the entire paragraph. Hit your  $\leftarrow$  to unselect the section.
- b) Use the best shortcut to navigate to the PAST MEDICAL HISTORY, SOCIAL HISTORY, ALLERGIES section, use your SHIFT + CTRL + ↓ to select that section. Continue hitting SHIFT + CTRL + ↓ until you've selected every line including the GASTROINTESTIONAL line. Hit your  $\leftarrow$  to unselect.
- c) In the SUBJECTIVE section, navigate the edit cursor to the phrase "from an energy standpoint". Position the cursor in front of the word "from". Hint use CTRL + F. Use SHIFT + CTRL + ↓ to select the rest of the lines of the SUBJECTIVE section. Hit your ← to unselect.
- d) Using the best shortcut, navigate to the subsection HEENT in the REVIEW OF SYSTEMS section. Place the edit cursor in front of the "H". Use SHIFT + CTRL +  $\uparrow$  to select the NEUROLOGIC line. Continue using SHIFT + CTRL + ↑ until you've selected all the lines including the CURRENT MEDICATIONS line. Hit your ← to unselect.
- e) Navigate to the phrase "breathe a bit deeper" in the SUBJECTIVE section. Use SHIFT + CTRL +  $\uparrow$  to select the rest of the lines and type the phrase "This is a test."
- f) Jump the edit cursor to the bottom of the document using the best shortcut. Use SHIFT + CTRL +  $\uparrow$  and select all the lines including the PLAN title. Then type the words "the end".

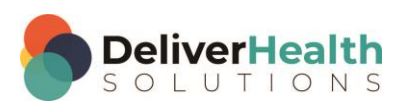

### <span id="page-2-0"></span>**SHIFT + CTRL +**  $\leftarrow$  or  $\rightarrow$  (Select whole at a time left or right)

EXERCISE 1:

- a) If your edit cursor isn't already at the top of the document, navigate to the top with CTRL + HOME. Next navigate to the words "no palpitations, no lightheadedness or dizziness". Use SHIFT + CTRL +  $\rightarrow$  to highlight these words. Hit your  $\rightarrow$  once to unselect.
- b) On the same line Navigate to the phase "She feels the swelling" so that your edit cursor is at the beginning of the word "She". Use SHIFT + CTRL +  $\rightarrow$  to select all those words. Continue using SHIFT + CTRL +  $\rightarrow$  to select all the remaining words to the end of the line. Type "Now I've completed step 2".
- c) Navigate to the CURRENT MEDICATIONS line, put your edit cursor at the end of the word "administration". Use SHIFT + CTRL  $+ \leftarrow$  to select the word "administration" and type "pre-administration".

#### EXERCISE 2:

- a) Use the appropriate shortcut to jump to the Name field, use ALT + ; to jump to the body. Use CTRL + END to jump to the bottom. Navigate to the end of item 5 in the IMPRESSION section so your edit cursor is on the word "range". Use SHIFT + CTRL +  $\leftarrow$  to select the remaining words to the beginning of the line, including the number 5. Use your  $\leftarrow$  to unselect.
- b) Navigate your edit cursor up one line, so it's at the beginning of the word "Stage". Hold down your SHIFT + CTRL +  $\rightarrow$  to highlight the first 3 words. Now let go of the CTRL but continue holding your SHIFT +  $\rightarrow$  6 more times. Notice you've gone from selecting words to characters.
- c) On the same line, move your edit cursor so that it's on the "u" in "ulcer". Hit your  $\leftarrow$  then Use your SHIFT +  $\leftarrow$  to highlight the "s" in "decubitus" and hit delete to remove the "s".
- d) Navigate up to line item 2 in the IMPRESSION section, place your edit cursor so it's at the beginning of the word "carcinoma".
	- i. Use SHIFT + CTRL +  $\rightarrow$  to highlight that word. Tap your  $\rightarrow$  once to unselect that word.
	- ii. Use SHIFT  $+ \leftarrow$  to select 5 characters to the left.
	- iii. Move your edit cursor to the beginning of the "carcinoma" word.
	- iv. Use SHIFT  $+ \rightarrow$  to select 3 characters to the right.
	- v. Use SHIFT + CTRL +  $\rightarrow$  to select words to the right, continue hitting SHIFT + CTRL +  $\rightarrow$  until you've selected all words in that line. Hit your  $\rightarrow$  once to unselect.

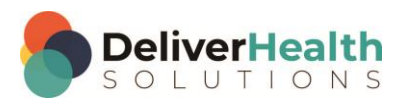

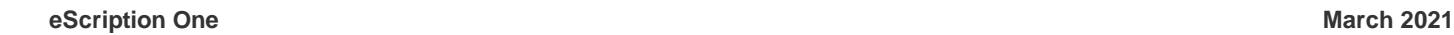

**4**

## <span id="page-3-0"></span>**SHIFT + HOME (Select entire line from cursor position to beginning of line)**

Re-load Lesson 9: Topic 10: Navigation shortcuts walkthrough.

EXERCISE 1:

- a) Using the best shortcut, navigate to the EXTREMITIES subsection in the Physical Exam. Place your edit cursor at the beginning of the word "e" in "edema" Hit SHIFT + HOME to select all words from edema to the beginning of the line. Hit your  $\rightarrow$  once.
- b) Navigate to the PLAN section find the phrase "we will also give her 15 mg". Put your edit cursor at the beginning "W" in the word "We".
	- i. Hit SHIFT + HOME to select everything to the beginning of the line. Hit your ← once to move your edit cursor to the beginning of the line.
	- ii. Place your edit cursor on the "W" in the word "We". Use SHIFT + CTRL +  $\rightarrow$  to highlight "We" and type "They".
- c) Navigate to the LABORATORY section, to the word "Sodium", place your edit cursor at the beginning of that word. Use SHIFT + HOME to select the rest of the line and type "My test phrase goes here."

#### EXERCISE 2:

- a) Navigate to the top of the document using the best shortcut. Navigate your edit cursor to the end of the second line in the SUBJECTIVE section, use SHIFT + HOME to highlight that entire line. Then use ← to unselect.
- b) Navigate your edit cursor to the last word of the CONSTITUTIONAL subsection. Use SHIFT + HOME to select that entire line. Hit your Hit your  $\rightarrow$  once.

### <span id="page-3-1"></span>**SHIFT + END (Select entire line from cursor position to end of line)**

Continue using Lesson 9: Topic 10: Navigation shortcuts walkthrough.

EXERCISE 1:

- a) Using the best shortcut, navigate your edit cursor to the beginning of the word HISTORY, as in SOCIAL HISTORY in the PAST MEDICAL HISTORY, SOCIAL HISTORY, ALLERGIES section. Use SHIFT + END to select all the words to the end of the line. Hit your  $\leftarrow$  to unselect.
- b) Repeat the SHIFT + END selection followed by the  $\leftarrow$  5 more times. Each time you use SHIFT + END followed by  $\leftarrow$ , be sure to return your fingers to the home row keys.

#### EXERCISE 2:

- a) Navigate to the VITAL SIGNS subsection use SHIFT + END to select the entire line and hit DELETE.
- b) Using the best shortcut, navigate to the 2<sup>nd</sup> list item of the PLAN section, to the word "Unfortunately".
- c) Place your edit cursor at the beginning of that word. Use SHIFT + END to select all of the words to the end of the line. Hit your  $\rightarrow$  once.

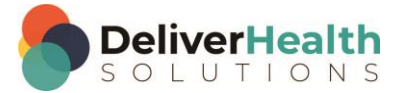

- d) Navigate to the word "fact", as in "health status as well as the fact" using the best shortcut, highlight that word and change it to brackets.
- e) Use the best shortcut to jump to the comment. Add the comment "bad audio at 3:20". Use the best shortcut to jump back to the body.

#### EXERCISE 3:

- a) Navigate up to the first line item in the IMPRESSION section. Use END to place your edit cursor at the end of the line. Hit your  $\leftarrow$  once, then use CTRL +  $\leftarrow$  to select the "s" in "stools" and hit delete.
- b) Use the best shortcut to jump your edit cursor to the beginning of the line. Position the edit cursor on the "A" in the word "Anemia" Use SHIFT + END to select the entire line and hit DELETE. Type "COPD with 3x cell growth." Next hit ENTER.
- c) Navigate to the 3<sup>rd</sup> line item. Use SHIFT + END followed by your  $\rightarrow$  Place your edit cursor at the end of the word "resolved". Use SHIFT + ← and highlight all characters up to the "e", then type worked so the word now reads "reworked".

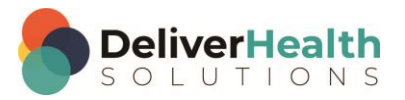

**6**

## <span id="page-5-0"></span>**Week 5 - QUIZ**

- 1. What shortcut is used to select whole paragraphs at a time moving upwards?
	- a) SHIFT + CTRL +  $\uparrow$
	- b) CTRL +  $\uparrow$
	- c)  $F1 + U$
	- d) CTRL + ALT + U
- 2. What shortcut is used to select whole paragraphs at a time moving downwards?
	- a) SHIFT + CTRL + D
	- b) CTRL +  $\downarrow$
	- c)  $ALT + D$
	- d) SHIFT + CTRL +  $\downarrow$
- 3. True or False? To move whole words to the right or left, the shortcuts to use are SHIFT +  $\rightarrow$  and SHIFT +  $\leftarrow$ .
- 4. Which statement is true about SHIFT + HOME?
	- a) The shortcut CTRL + HOME is an alternative method to select to the beginning of the line
	- b) SHIFT + HOME only selects single characters not lines
	- c) SHIFT + HOME will select all text to the beginning of the line from your current cursor position
	- d) F6 is the best and quickest method to select a line of text to the left of your edit cursor
- 5. What shortcut allows you to select all of the text to the end of a line from your current cursor position?
	- a) SHIFT + CTRL + END
	- b) SHIFT + END
	- c)  $F1 + E$
	- d) Both a and b
- 6. True or False? It's more efficient to select the text to the beginning of the line from current cursor position by holding down SHIFT+ $\leftarrow$ .

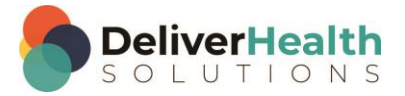